附件 2:

## 学生工作管理系统教师用户学生信息操作说明

## 一、登录系统

在浏览器地址栏输入 http://i.bucm.edu.cn/进入数字北中医, 点击左侧办公应用栏中学工管理系统,如下图所示:

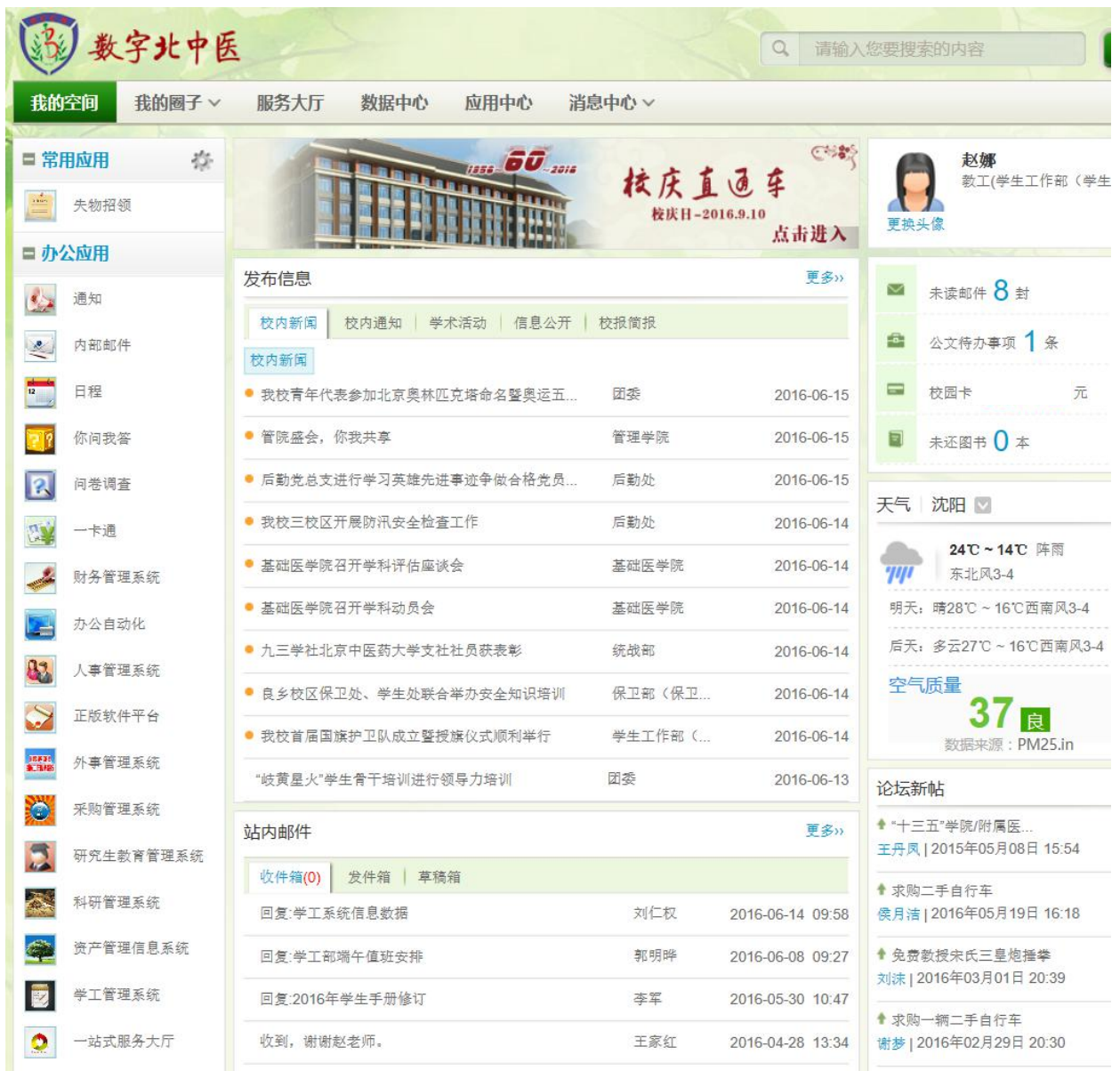

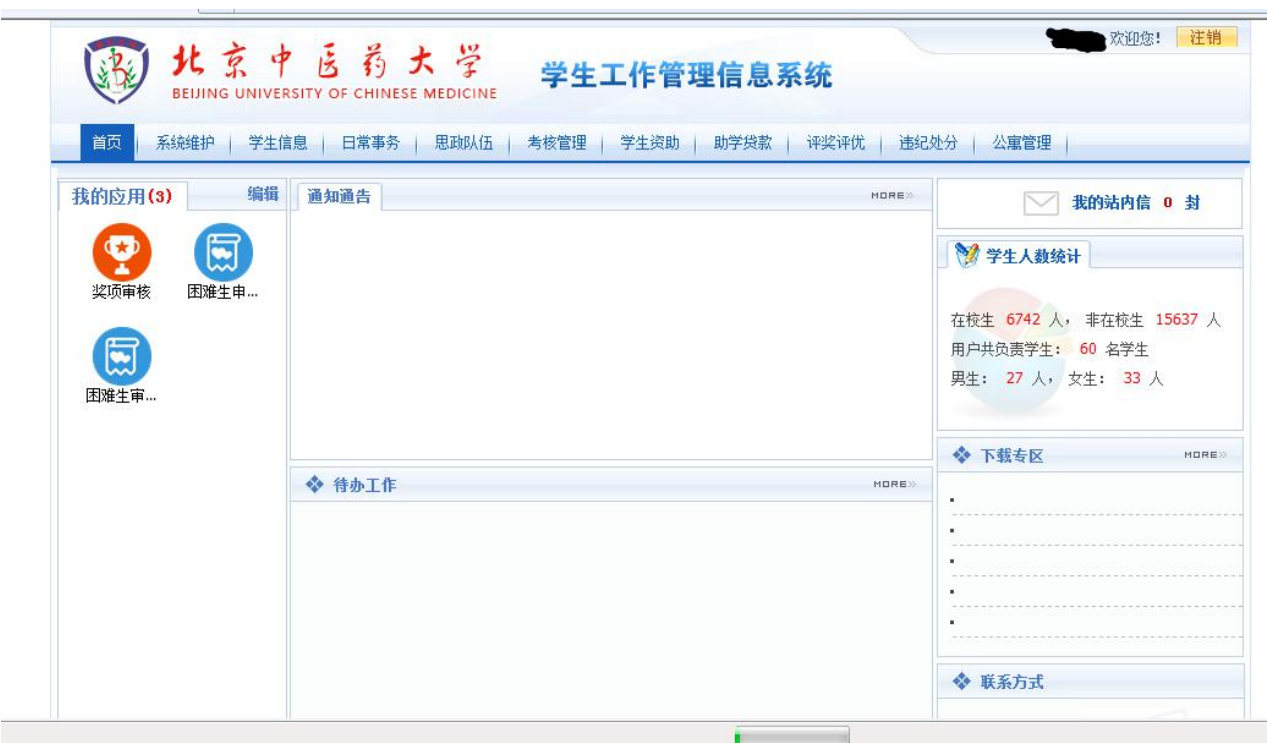

教师用户进入学生工作管理信息系统首页界面如下图所示:

## 二、学生信息

1.在校生信息

用于查询在校生信息,如下图所示。

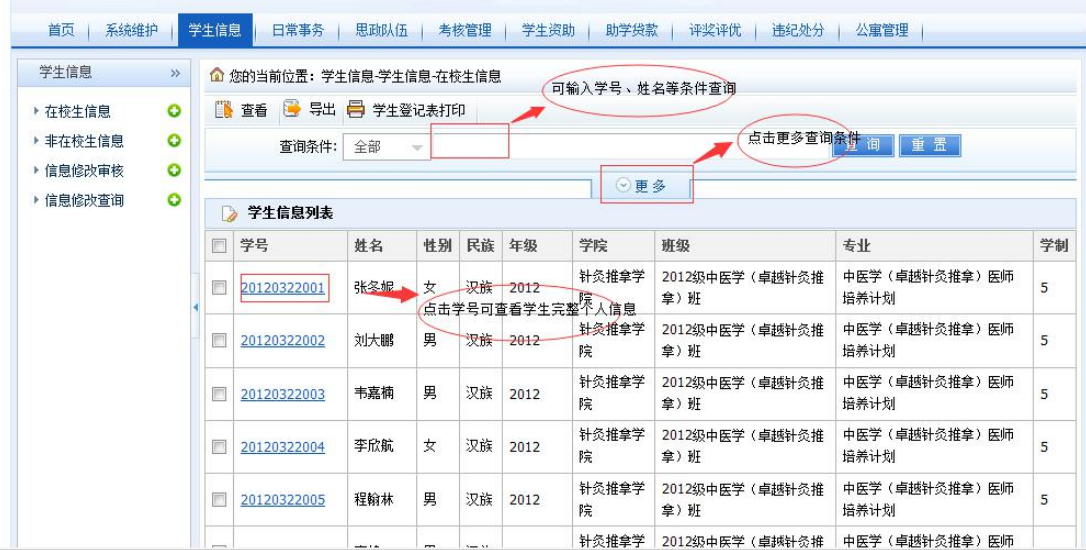

2.非在校生信息

用于查看和导出功能非在校学生信息,如下图所示。

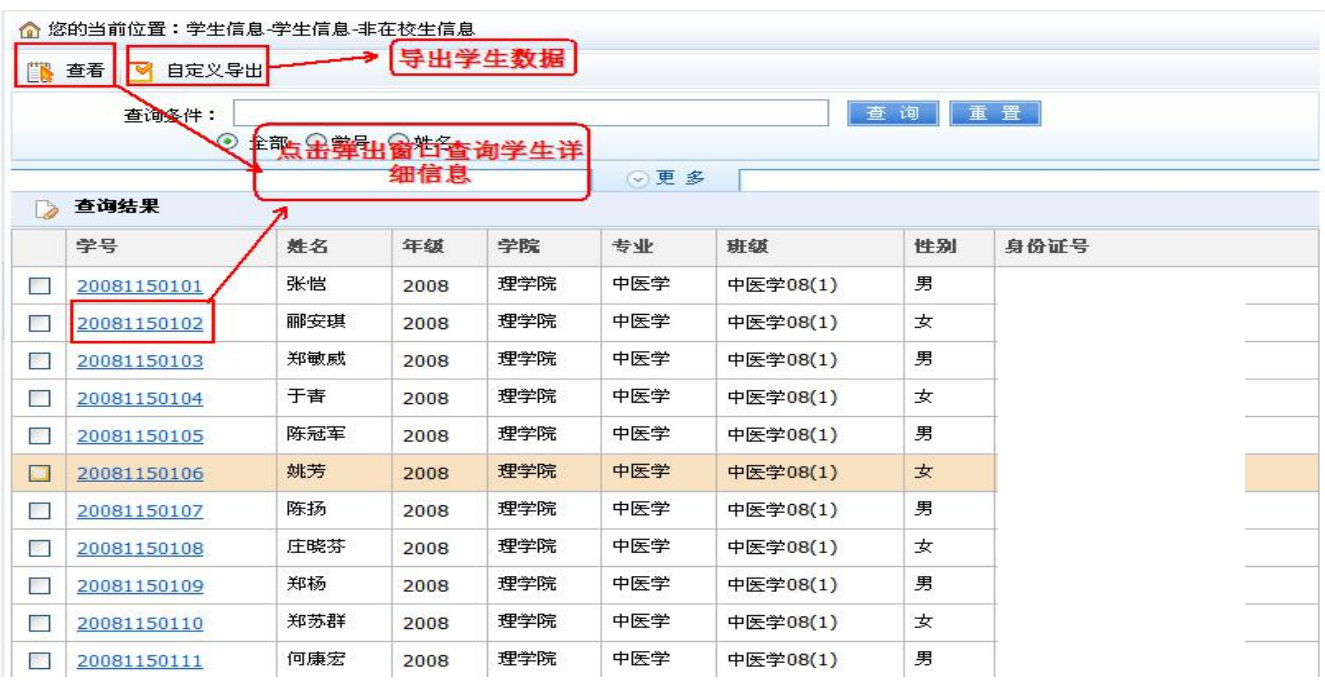

3.信息修改审核

用于教师用户审核学生信息修改申请,如下图所示。

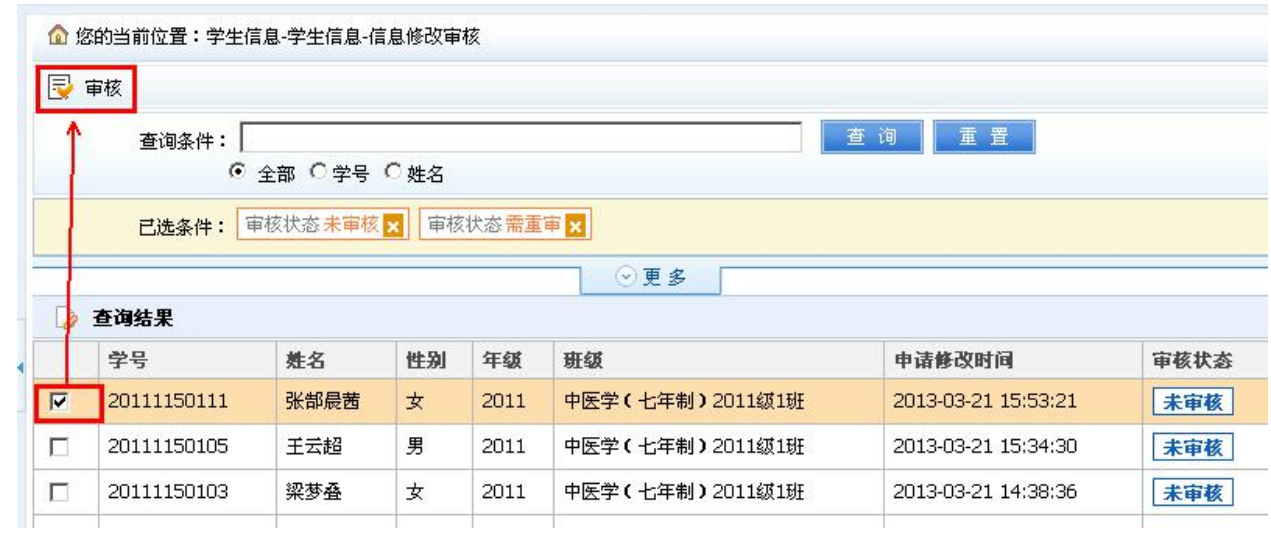

选择要审核的学生记录,点击【审核】进入如下页面,红色字段 位学生修改字段,鼠标移至上面,可以看到修改前的字段值,如下图 所示。

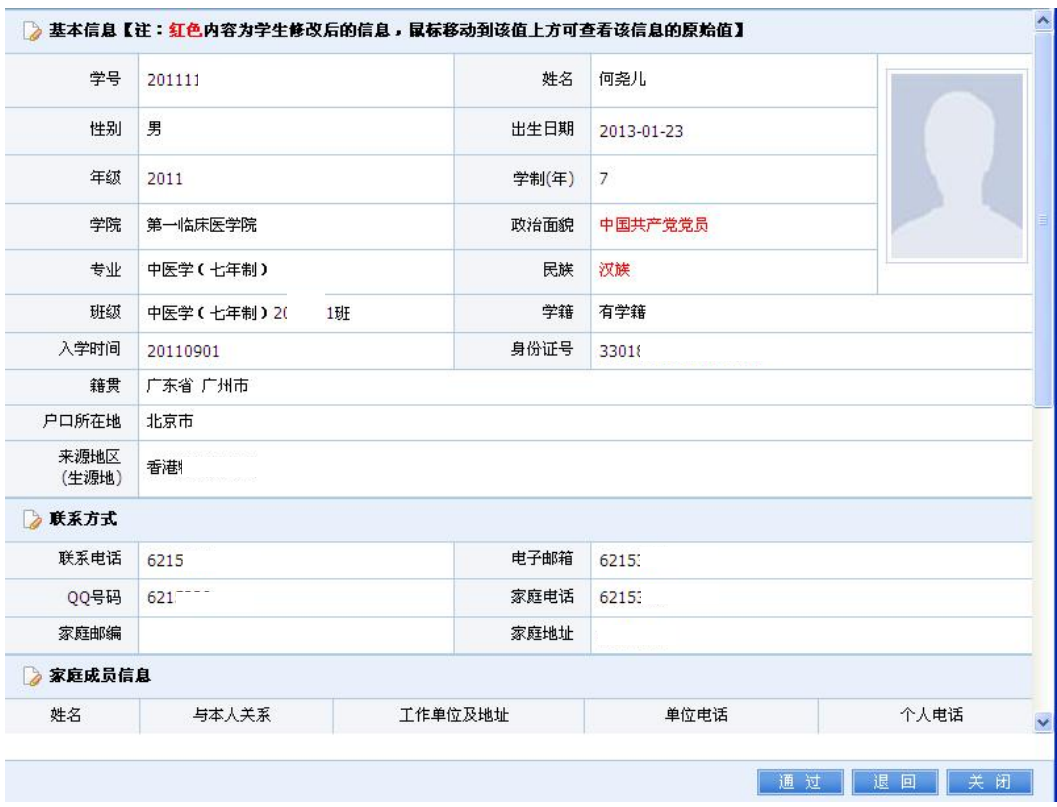

4.信息修改查询

用于查看学生信息的修改历史记录。

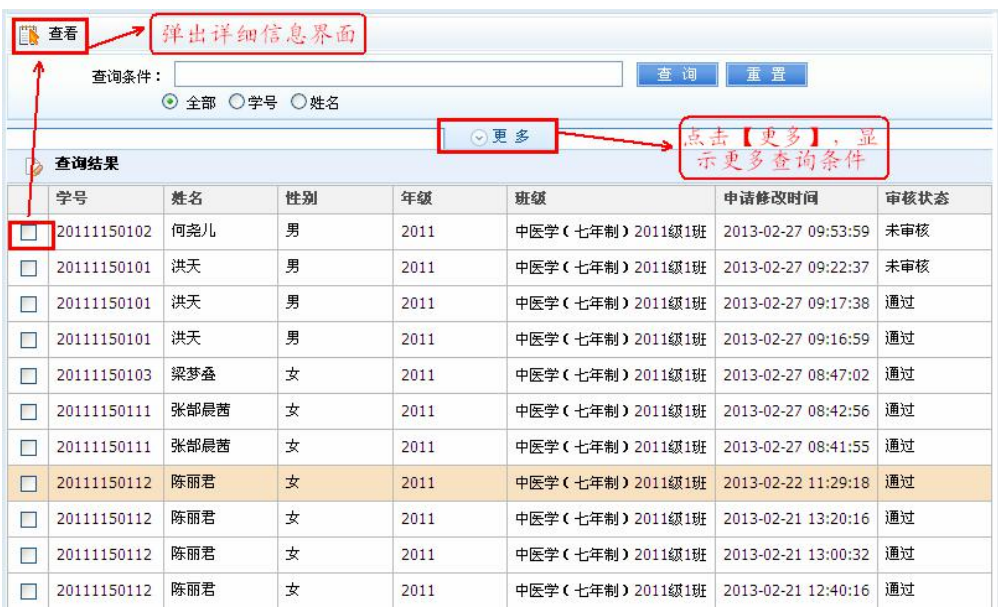